# DAILY SCREENINGS

## DIRECTIONS TO SETUP YOUR PROFILE

PLEASE MAKE SURE TO HAVE YOUR INSURANCE CARD ON HAND.

### Step 1:

Welcome to the ATS Athlete Portal! First time users will use the following credentials: Username: new Password: new Click LOGIN Click CONSENT & ALLOW COOKIES

## Step 2:

Once you get logged in, fill out all three tabs: GENERAL, INSURANCE, and CONTACT. Yellow boxes are required to be filled out before moving on.

#### GENERAL

Teams Section: Athletes - Please select your sport(s) Non-athletes - Please select GENERAL STUDENT

Choose an Athlete ID and Password that you will be able to remember, we would suggest using your student ID as your athlete ID. If you do not have any medical alerts, allergies and/or current medications, please put N/A.

#### INSURANCE

Fill out all highlighted boxes. You do not need to upload a picture of your insurance card.

**EMERGENCY CONTACT** Fill out the highlighted boxes.

Once you have completed all three tabs, **Click SAVE ATHLETE INFORMATION** 

Your account will not save if a yellow box is left blank. An error message will appear stating which box was left blank.

If you have any questions please contact Marissa Robbins at marissa.robbins@clarke.edu.

**NOTE:** The app being used for screening was designed for initial use for student athletes, and was selected for use for all students because of cost, quality, and effectiveness in use.

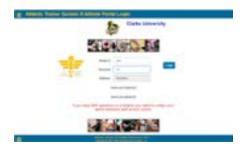

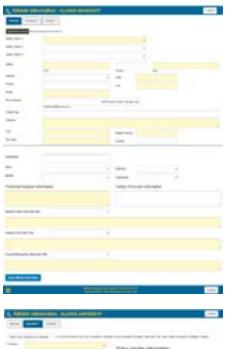

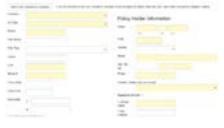

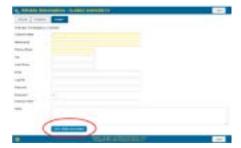